## **cit intelliForm - Knowledge Base und Support : PDF-Formulare in Firefox 19**

This page last changed on Feb 28, 2013 by jschwarze.

## **PDF-Formulare in Mozilla Firefox Version 19 nutzen**

In Firefox 19 ist standardmäßig ein neuer, direkt im Browser integrierter Viewer für PDF-Dokumente aktiv. Dieser PDF-Viewer unterstützt - im Gegensatz zu dem bisher in Firefox verwendeten Adobe® Reader®- Plugin - bedauerlicherweise keine PDF-Formular-Funktionalität.

Firefox lässt sich aber so einstellen, dass weiterhin Adobe® Reader® zur Anzeige verwendet wird, so dass die Funktionsfähigkeit von PDF-Formularen erhalten bleibt.

## **1. Überprüfen Sie, ob das Adobe® Reader®-Plugin installiert ist.**

Zur Nutzung von PDF-Formularen benötigen Sie das Adobe® Reader®-Plugin. Überprüfen Sie wie folgt, ob dieses Plugin installiert ist. Unter Windows: Wählen Sie im Menü **Firefox** (orange Schaltfläche **Firefox** in der oberen linke Ecke des Fensters) den Menüpunkt **Add-ons** (Mac OS: Menüleiste » **Extras** » **Addons**).

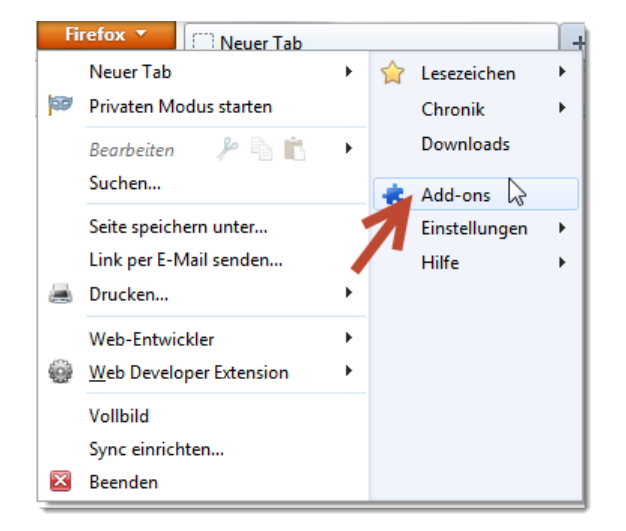

Hier klicken Sie auf **Plugins**:

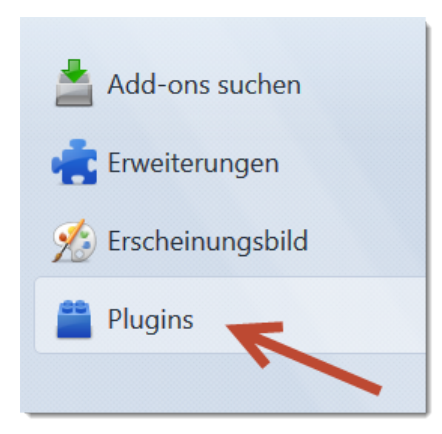

In der Liste der Plugins sollte es einen Eintrag "Adobe Acrobat" geben. Dieser Eintrag sollte aktiv sein. Sollte der Eintrag ausgegraut sein, so können Sie das Programm mit Klick auf die Schaltfläche "Aktivieren" einschalten:

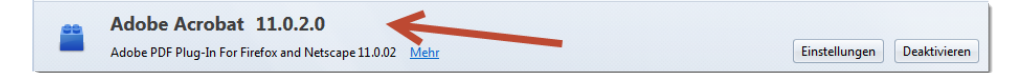

Falls Sie keinen solchen Eintrag sehen, müssen Sie den Adobe® Reader® von der Internetseite von Adobe [\(http://get.adobe.com/de/reader/\)](http://get.adobe.com/de/reader/) herunterladen und installieren. Folgen Sie dazu bitte den Instruktionen auf der Webseite.

## **2. Aktivieren Sie das Adobe® Reader®-Plugin als Standard-Viewer für PDF-Dokumente.**

Nun muss in Firefox das Adobe® Reader®-Plugin wieder als bevorzugter PDF-Viewer eingestellt werden. So gehen Sie vor:

1. Öffnen Sie im Firefox-Menü den Menüpunkt **Einstellungen** » **Einstellungen** (Mac OS: Menü **Firefox** » **Einstellungen...**).

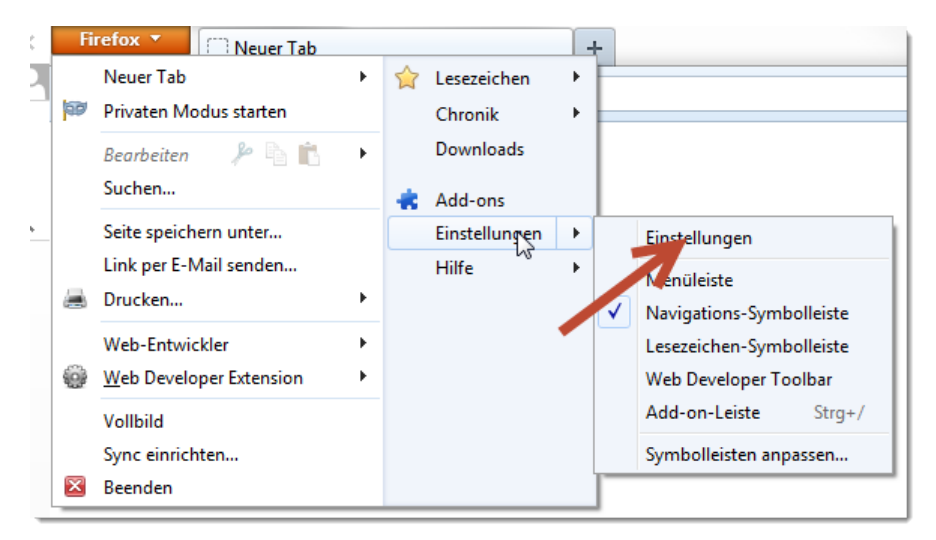

2. Klicken Sie auf **Anwendungen**:

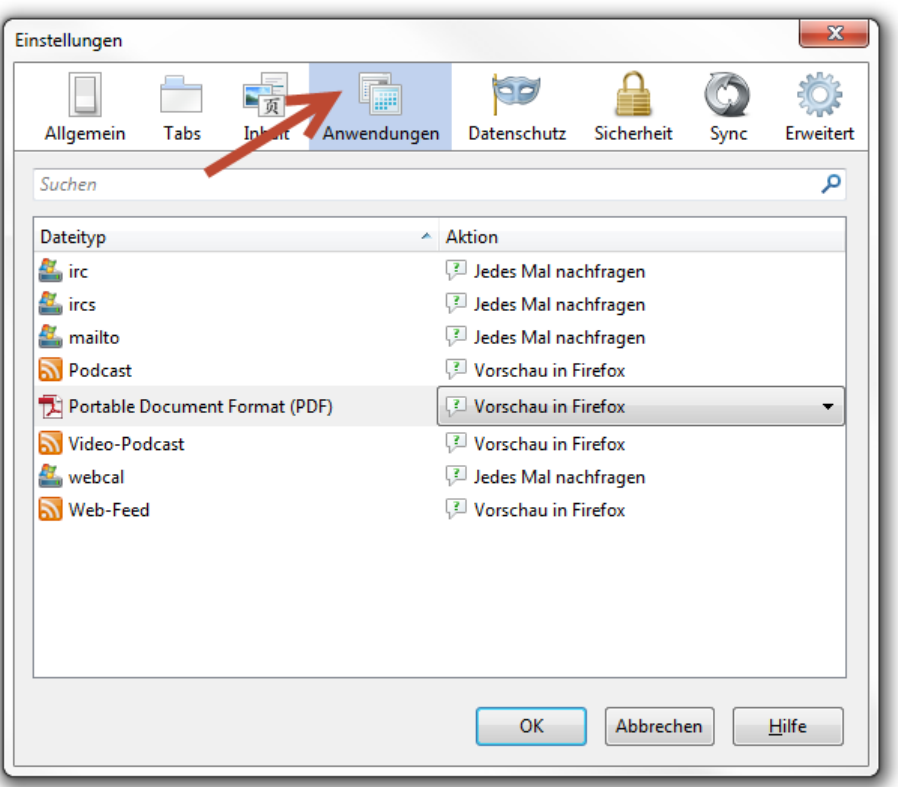

3. Suchen Sie in der Liste unter Anwendungen den Eintrag **Portable Document Format (PDF)**.

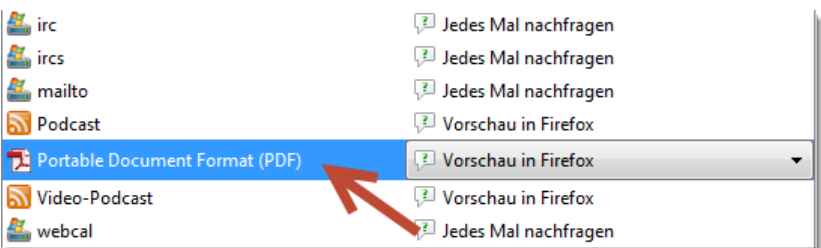

4. Ist das Adobe® Reader®-Plugin installiert, können Sie nun aus dem Auswahlfeld den Wert **Adobe Acrobat (in Firefox) verwenden** auswählen.

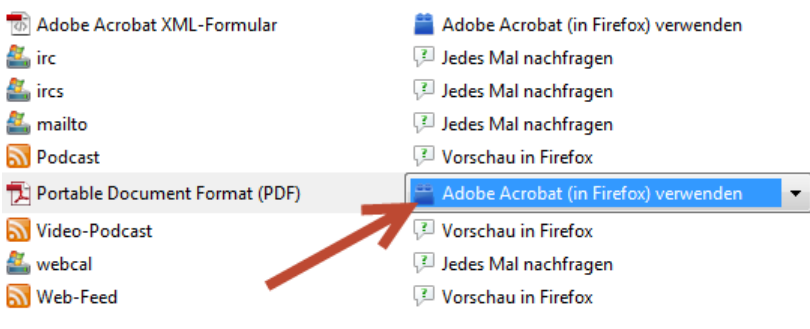

5. Klicken Sie auf **OK** um die neuen Einstellungen zu übernehmen.

6. Schließen Sie Firefox und starten Sie das Programm wieder. Sie können nun in gewohnter Weise PDF-Formulare im Browser öffnen und ausfüllen.